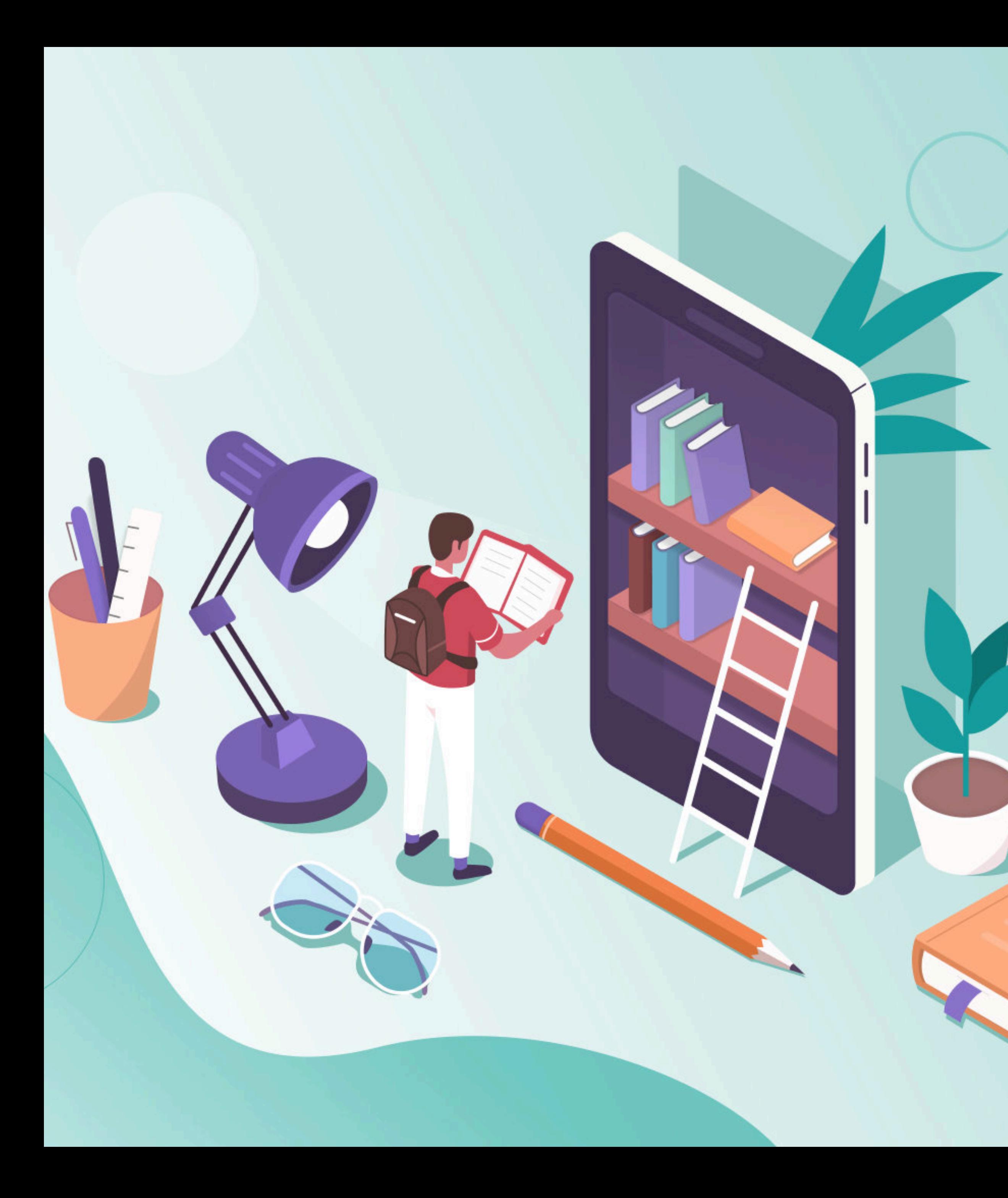

# **Переход на новую авторизацию в ЭПОС.** Разбор ситуаций и рекомендации по решению

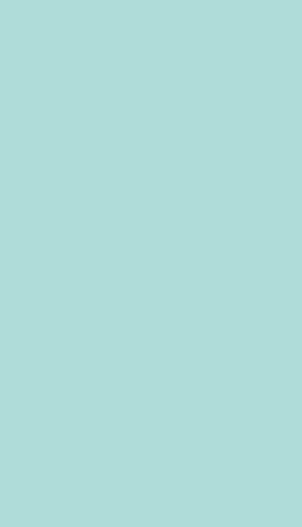

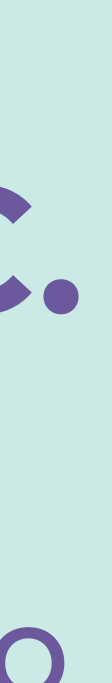

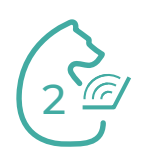

# **Содержание:**

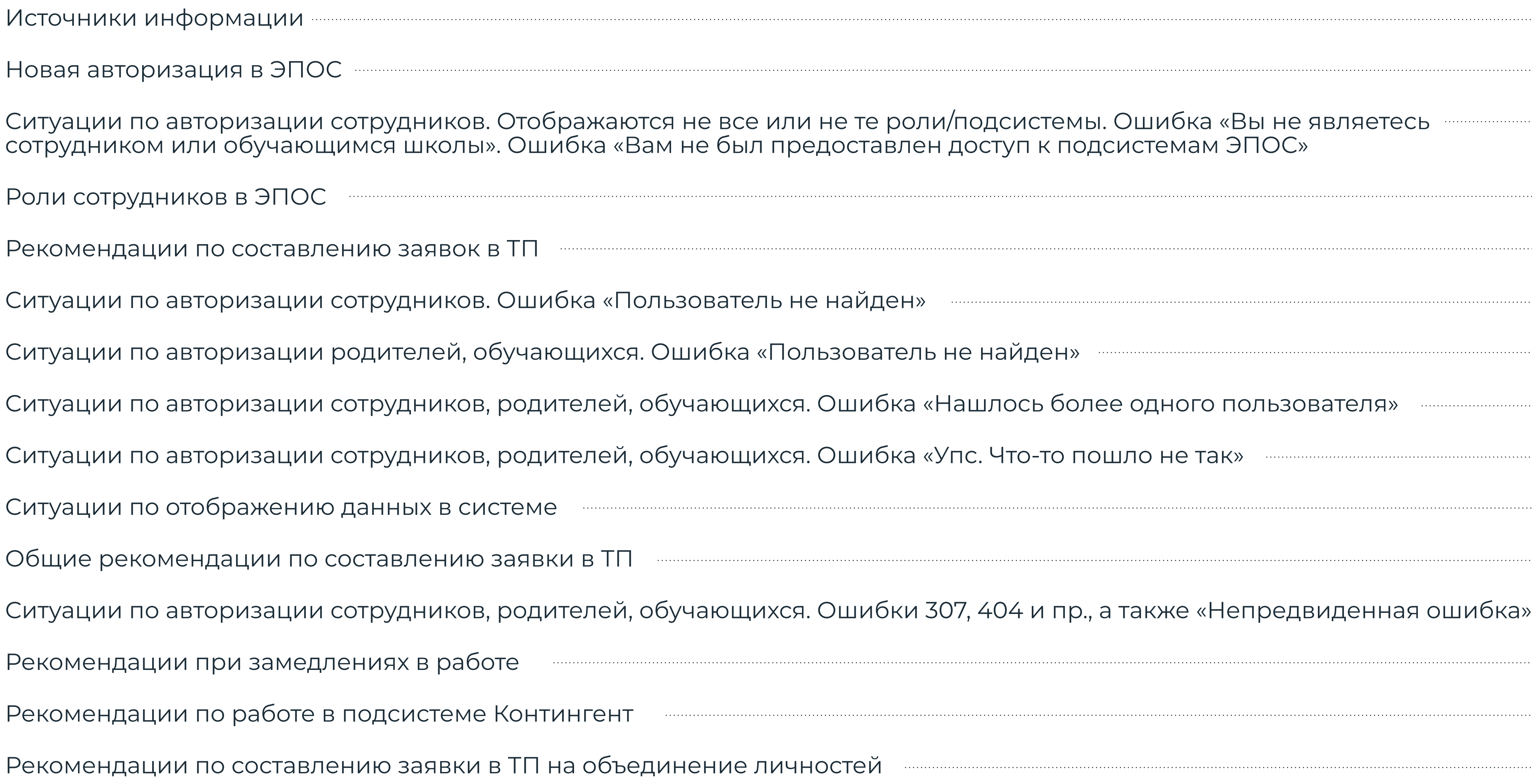

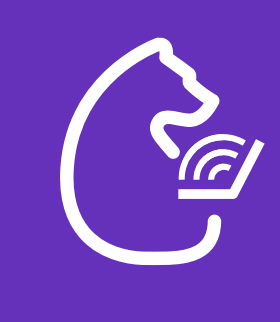

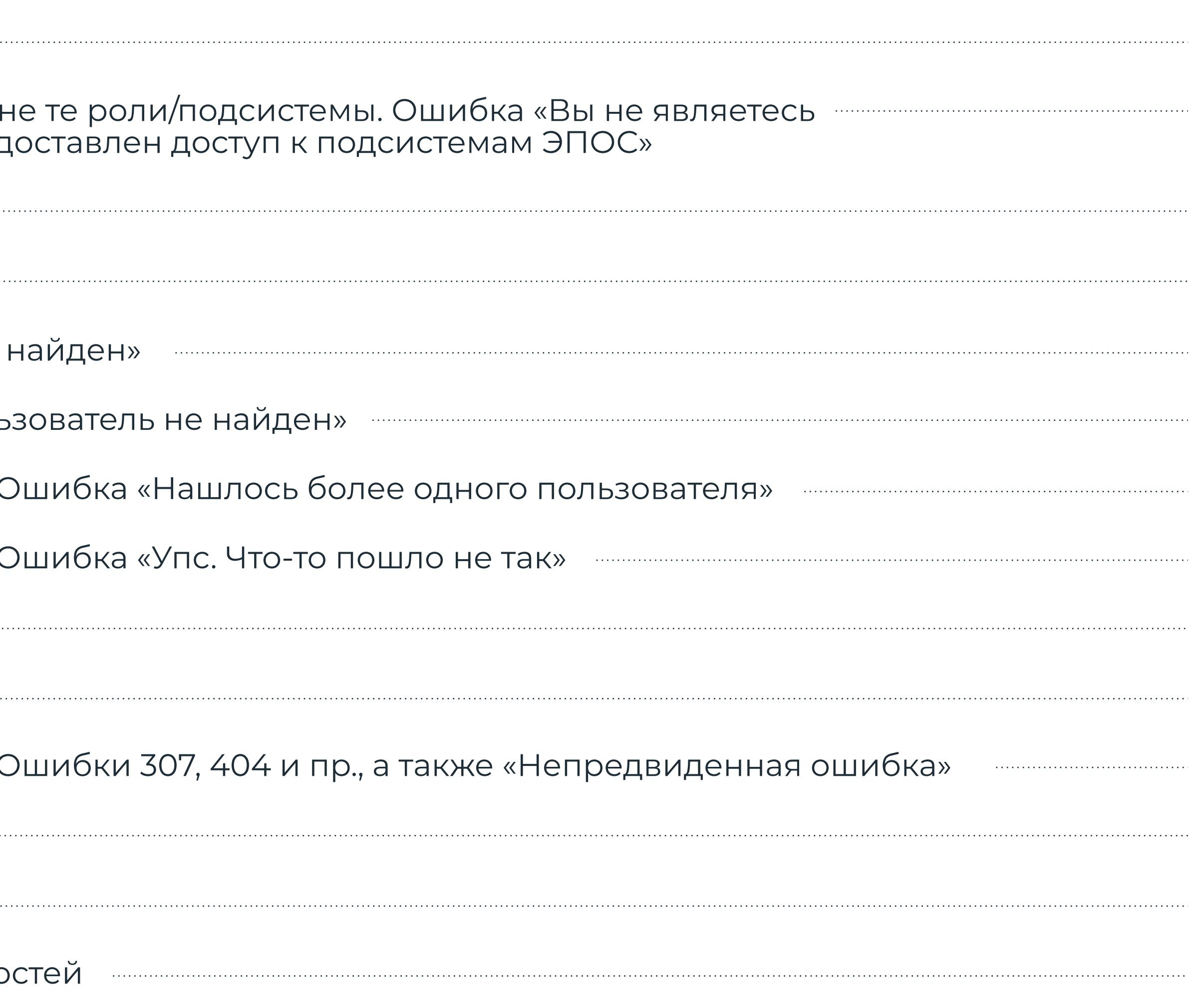

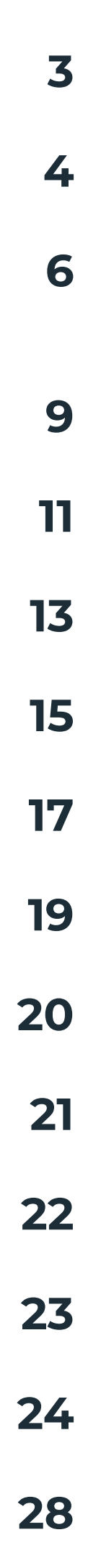

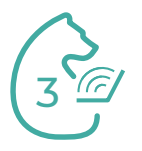

# **Источники информации**

# **Для всех категорий пользователей:**

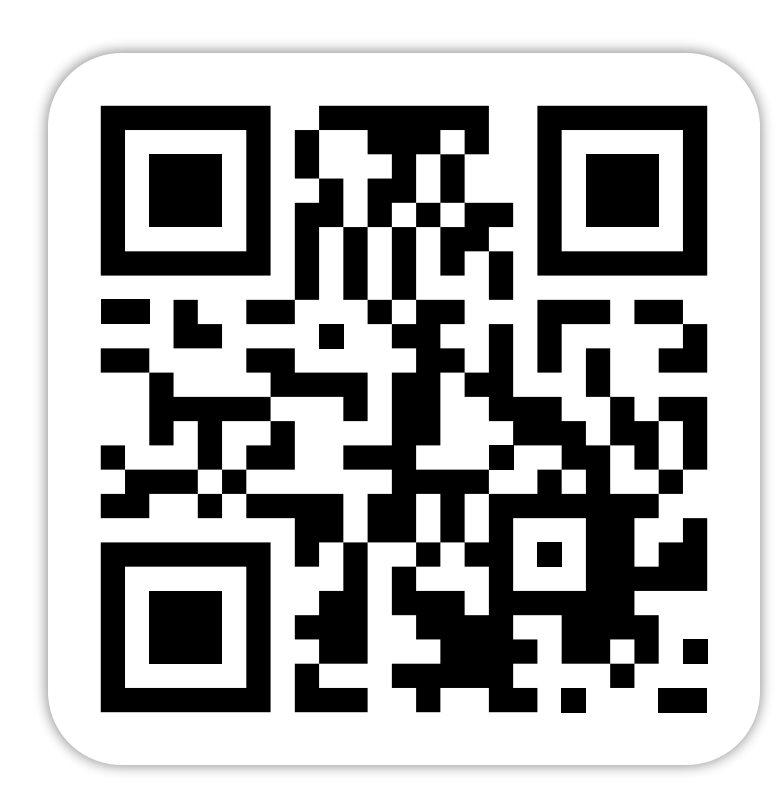

# **Для администраторов ЭПОС:**

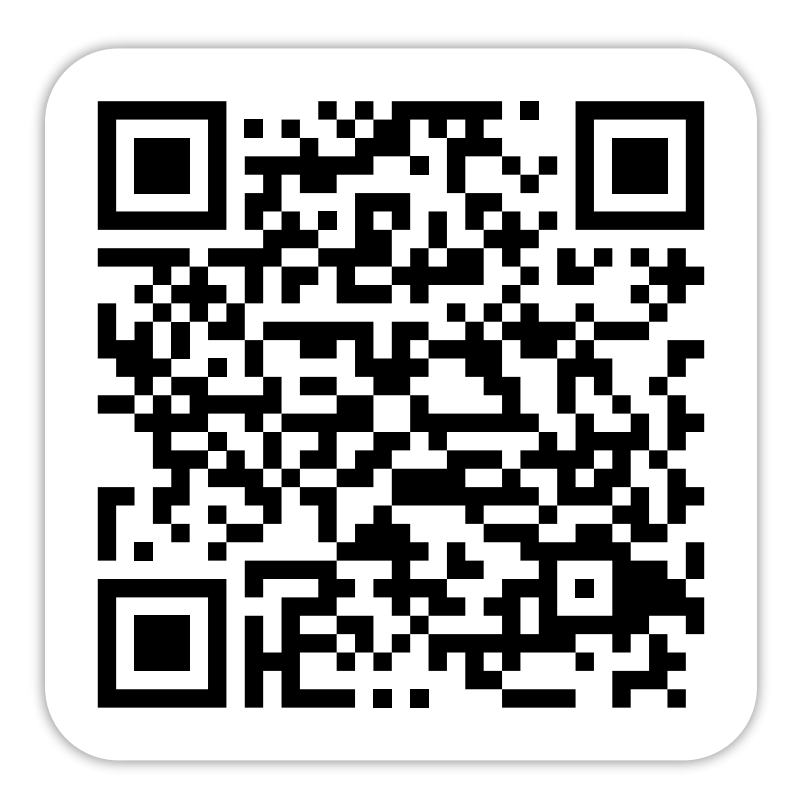

Портал ЭПОС > Новости <https://epos.permkrai.ru/news/>

Вебинар для администраторов ЭПОС.Школа от 02.11.2023

[https://epos.permkrai.ru/webinars/](https://epos.permkrai.ru/webinars/vebinary/itogi-raboty-za-sentyabr-2023-g/) [vebinary/itogi-raboty-za-sentyabr-](https://epos.permkrai.ru/webinars/vebinary/itogi-raboty-za-sentyabr-2023-g/)[2023-g/](https://epos.permkrai.ru/webinars/vebinary/itogi-raboty-za-sentyabr-2023-g/)

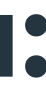

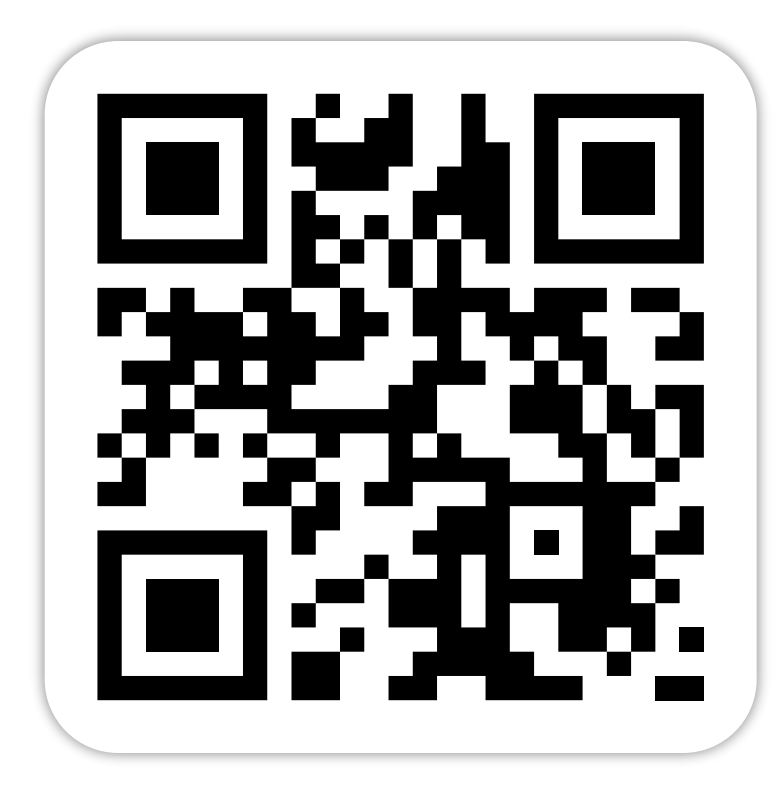

Канал ЭПОС.Новости <https://t.me/epospermkrai>

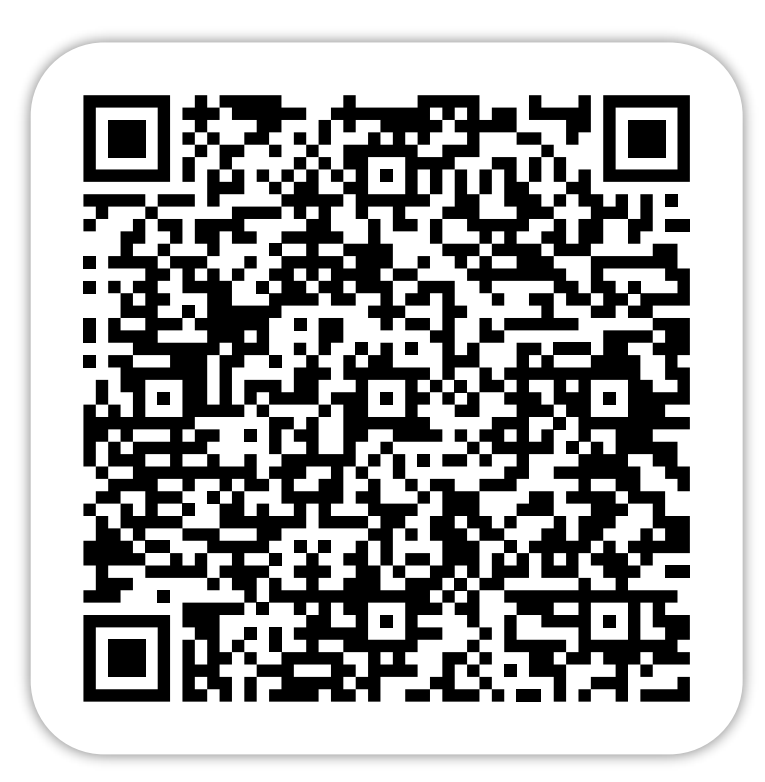

Вебинар для администраторов ЭПОС.СПО от 01.11.2023 [https://epos.permkrai.ru/spo/](https://epos.permkrai.ru/spo/webinars/vebinary/rezultaty-raboty-v-epos-spo-v-sentyabre-2023g-izmenenie-algoritma-avtorizaczii-v-podsistemah-epos-s-6-11-2023g/) [webinars/vebinary/rezultaty-raboty](https://epos.permkrai.ru/spo/webinars/vebinary/rezultaty-raboty-v-epos-spo-v-sentyabre-2023g-izmenenie-algoritma-avtorizaczii-v-podsistemah-epos-s-6-11-2023g/)[v-epos-spo-v-sentyabre-2023g](https://epos.permkrai.ru/spo/webinars/vebinary/rezultaty-raboty-v-epos-spo-v-sentyabre-2023g-izmenenie-algoritma-avtorizaczii-v-podsistemah-epos-s-6-11-2023g/)[izmenenie-algoritma-avtorizaczii-v](https://epos.permkrai.ru/spo/webinars/vebinary/rezultaty-raboty-v-epos-spo-v-sentyabre-2023g-izmenenie-algoritma-avtorizaczii-v-podsistemah-epos-s-6-11-2023g/)[podsistemah-epos-s-6-11-2023g/](https://epos.permkrai.ru/spo/webinars/vebinary/rezultaty-raboty-v-epos-spo-v-sentyabre-2023g-izmenenie-algoritma-avtorizaczii-v-podsistemah-epos-s-6-11-2023g/)

![](_page_2_Picture_13.jpeg)

![](_page_2_Picture_14.jpeg)

![](_page_2_Picture_15.jpeg)

![](_page_3_Picture_14.jpeg)

# **Новая авторизация в ЭПОС**

![](_page_3_Picture_1.jpeg)

![](_page_3_Picture_2.jpeg)

### **Изменения в Системе с 6 ноября 2023г.:**

- Вход через единую точку <http://epos.permkrai.ru> (портал ЭПОС)
- **Сотрудники** могут входить с использованием учётных данных РСАА или Госуслуг (ЕСИА)
- Обучающиеся и родителя входят только с **подтвержденными** учетными данными Госуслуг (ЕСИА)

**В Не нужны идентификаторы РСААГ** 

- **В справочнике «Кадры» в карточке сотрудника удалён блок «Роли и права»**
- Роли и права назначаются через заявку в техническую поддержку

![](_page_3_Figure_10.jpeg)

![](_page_3_Figure_13.jpeg)

![](_page_4_Picture_12.jpeg)

- У каждого пользователя должна быть **личная** учётная запись, т.е. пользователь должен использовать **свои** данные при создании личного кабинета в РСАА (для сотрудников), на Госуслугах и при авторизации в Системе
- Для всех пользователей доступ в ЭПОС через ЕСИА (через Госуслуги) осуществляется только для подтвержденных учетных записей родителей и обучающихся старше 14 лет. Для обучающихся до 14 лет учетная запись ребенка должна быть создана из подтвержденной учетной записи родителя. Важно обеспечить подтверждение адреса электронной почты в процессе регистрации [https://www.gosuslugi.ru/help/faq/login\\_child/102380](https://www.gosuslugi.ru/help/faq/login_child/102380)
- данных (ФИО пользователя на портале Госуслуг соответствует ФИО пользователя в ЭПОС,
- необходимо написать заявку (**см. слайд [10](#page-9-0)**) в техническую поддержку (далее ТП).

![](_page_4_Picture_8.jpeg)

• Нужно убедиться, что вы авторизованы на портале Госуслуг с использованием своих учётных т.е. учётная запись на Госуслугах и личный кабинет в ЭПОС принадлежат одному человеку).

• Если ранее входили в ЭПОС с учётными данными личности, которая не соответствует личности в ЭПОС, т.е. учётная запись на Госуслугах принадлежит другому человеку (Пример: ученик входил в электронный дневник, используя учётные данные Госуслуг одного из родителей),

![](_page_4_Picture_11.jpeg)

![](_page_5_Picture_16.jpeg)

#### **Сотрудник видит**

- не все профили
- не все или не те подсистемы
- не все роли
- не все/не те данные в соответствии со своей ролью, хотя вход через страницу авторизации на страницу с выбором роли/подсистему осуществлен успешно

### **У пользователя появляется информационное сообщение:**

«Вы не являетесь сотрудником или обучающимся школы»

![](_page_5_Figure_8.jpeg)

![](_page_5_Picture_10.jpeg)

![](_page_5_Picture_12.jpeg)

### **У пользователя появляется информационное сообщение:**

«Вам не был предоставлен доступ к подсистемам ЭПОС»

![](_page_5_Picture_15.jpeg)

![](_page_6_Picture_25.jpeg)

## **Шаг 1. Сотрудник обращается к Администратору подсистемы «Контингент» в ОО. Шаг 2. Администратор подсистемы Контингента проверяет наличие и корректность данных**

# **пользователя в подсистеме «Контингент»:**

- ФИО (побуквенная сверка по учётной записи в Госуслугах);
- дата рождения (ДД.ММ.ГГГГ);
- почта, с которой регистрировались в РСАА или на Госуслугах (зависит от способа входа);
- СНИЛС в формате 11 цифр (необязательно, но желательно)

#### **Шаг 3. При наличии расхождений Администратор Контингента вносит необходимые изменения в данные пользователя.**

- Актуализация данных проводится командой сопровождения Системы на следующий день в период с 9:00 до 14:00 (в сб, вс и праздничные дни актуализация данных не проводится).
- Успешность входа нужно проверить после 14:00.
- При неуспешном входе администратором Контингента или администратором ЭЖД оформляется заявка в техническую поддержку (**см. слайд [10](#page-9-1)**).

![](_page_6_Picture_12.jpeg)

Обращения по предоставлению доступа рассматриваются только в том случае, если они были направлены от

- Администраторов Контингента или ЭЖД. Заявки не от Администраторов по этой проблеме приниматься не будут.
- В рамках одной заявки можно отправить информацию по нескольким сотрудникам, но по каждому сотруднику должна быть

![](_page_6_Picture_24.jpeg)

предоставлена вся информация, перечисленная выше.

![](_page_6_Picture_15.jpeg)

![](_page_6_Picture_16.jpeg)

![](_page_7_Picture_11.jpeg)

## **На что необходимо обратить внимание Администратору Контингента:**

‒ Проверить, что нет дублей личности в подсистеме «Контингент». Возможно, роли были ранее выданы дублирующей личности. Если дубли обнаружены, создать заявку на объединение

(**см. слайды [23](#page-22-0)[-27](#page-26-0)**).

## **На что необходимо обратить внимание Администратору ЭЖД:**

‒ Проверить, что нет дублей личности в разделе «Кадры». Возможно, роли были ранее выданы дублирующей личности. С Администратором Контингента провести проверку наличия

- дублей в подсистеме «Контингент».
- ‒ Создать заявку на объединение (**см. слайды [23](#page-22-1)[-27](#page-26-0)**).

![](_page_7_Picture_6.jpeg)

![](_page_7_Picture_7.jpeg)

![](_page_8_Picture_3.jpeg)

# **Роли сотрудников в ЭПОС**

![](_page_8_Picture_266.jpeg)

![](_page_8_Picture_2.jpeg)

– Если необходимо назначить роли новому сотруднику или изменить набор прав для действующих/

уволенных сотрудников, обратитесь в техническую поддержку.

<span id="page-9-0"></span>– Если Администратор Контингента проверил корректность внесения данных и убеждён в правильности их отображения, но проблема авторизации сохраняется, то при создании заявки в ТП нужно приложить скриншот из Контингента, подтверждающий корректность внесения данных и отсутствие дублей.

![](_page_9_Picture_21.jpeg)

<span id="page-9-2"></span>

- ФИО (побуквенная сверка по учётной записи в Госуслугах);
- дата рождения (ДД.ММ.ГГГГ);
- почта, с которой регистрировались в РСАА или на Госуслугах (зависит от способа входа);
- территория и наименование организации;
- подсистема ЭПОС, в которую должен быть предоставлен доступ;
- роль пользователя в подсистеме;
- действие, которое необходимо сделать: добавить/удалить указанную роль.
- Если в ОО проблемы со входом у многих пользователей, то в рамках одной заявки можно описать общую проблему, но по каждому пользователю нужно указать все необходимые данные. Массовое решение не предусмотрено.
- 

![](_page_9_Picture_12.jpeg)

![](_page_9_Picture_13.jpeg)

![](_page_9_Picture_29.jpeg)

## <span id="page-9-1"></span>**Рекомендации по составлению заявок в ТП**

#### **В обращении обязательно должны быть указаны:**

![](_page_10_Picture_10.jpeg)

### **Ситуации по авторизации сотрудников:**

#### **Сотрудник не может зайти в систему. Появляется информационное сообщение:**

![](_page_10_Picture_2.jpeg)

### Пользователь не найден

Обратитесь в Образовательную организацию.

Ваш идентификатор учебной записи

 $\leftarrow$  На главную

![](_page_10_Picture_7.jpeg)

![](_page_10_Picture_8.jpeg)

![](_page_10_Picture_9.jpeg)

![](_page_11_Picture_17.jpeg)

#### **Шаг 1. Сотрудник обращается к Администратору подсистемы «Контингент» в образовательной организации.**

#### **Шаг 2. Администратор Контингента проверяет наличие и корректность данных пользователя в подсистеме «Контингент»:**

- ФИО (побуквенная сверка по учетной записи в Госуслугах);
- дата рождения (ДД.ММ.ГГГГ);
- почта, с которой регистрировались в РСАА или на Госуслугах (зависит от способа входа);
- СНИЛС в формате 11 цифр (необязательно, но желательно)

#### **Шаг 3. При наличии расхождений Администратор Контингента вносит необходимые изменения в данные пользователя**

#### **Шаг 4. Актуализация данных проводится командой сопровождения Системы на следующий день в период с 9:00 до 14:00 (в сб, вс и праздничные дни актуализация данных не проводится).**

- Успешность входа нужно проверить после 14:00.
- При неуспешном входе оформляется заявка в ТП (**см. слайд [10](#page-9-1)**).
- 
- **Обратите внимание:** идентификатор учебной записи, который отобразился на экране,

передавать в ОО не нужно. Этот номер необходим для разбора ситуации в службе ТП.

![](_page_11_Picture_13.jpeg)

![](_page_11_Picture_14.jpeg)

![](_page_12_Picture_22.jpeg)

# **Ситуации по авторизации родителей, обучающихся:**

#### **Обучающийся или родитель не может зайти в систему. Появляется информационное сообщение:**

![](_page_12_Picture_2.jpeg)

#### Пользователь не найден

Обратитесь в Образовательную организацию.

Ваш идентификатор учебной записи

![](_page_12_Picture_6.jpeg)

![](_page_12_Picture_7.jpeg)

![](_page_12_Picture_8.jpeg)

![](_page_13_Picture_19.jpeg)

### **Шаг 1. Обучающийся или родитель обращается в образовательную организацию к классному руководителю и предоставляет для проверки данные:**

- ФИО (побуквенная сверка по учетной записи в Госуслугах);
- дата рождения (ДД.ММ.ГГГГ);
- почта, которая указана в личном кабинете Госуслуг;
- СНИЛС в формате 11 цифр (необязательно, но желательно)

- **Шаг 2. Классный руководитель обращается к Администратору подсистемы «Контингент».**
- **Шаг 3. Администратор Контингента проверяет наличие и корректность указанных выше** 
	-

# **данных пользователя в подсистеме «Контингент».**

#### **Шаг 4. При наличии расхождений администратор Контингента вносит необходимые изменения в данные пользователя.**

• Актуализация данных проводится командой сопровождения Системы на следующий день в период с 9:00 до 14:00 (в сб, вс и праздничные дни актуализация данных не проводится).

- 
- Успешность входа нужно проверить после 14:00.
- При неуспешном входе оформляется заявка в ТП (**см. слайд [10](#page-9-2)**).

![](_page_13_Picture_13.jpeg)

![](_page_14_Picture_6.jpeg)

# **Ситуации по авторизации сотрудников, родителей, обучающихся:**

#### **Пользователь не может зайти в систему. Появляется информационное сообщение:**

![](_page_14_Picture_2.jpeg)

![](_page_14_Picture_4.jpeg)

![](_page_14_Picture_5.jpeg)

![](_page_15_Picture_36.jpeg)

### **Шаг 1. Пользователь обращается в образовательную организацию и предоставляет следующие данные для сверки:**

- ФИО (побуквенная сверка по учетной записи в Госуслугах);
- дата рождения (ДД.ММ.ГГГГ);
- для сотрудников: почта, с которой регистрировались в РСАА или на Госуслугах (зависит от способа входа);
- для обучающихся и родителей: почта, с которой регистрировались на Госуслугах;
- СНИЛС в формате 11 цифр (необязательно, но желательно)

#### **Шаг 2. Администратор подсистемы «Контингент» проверяет:**

- корректность указанных личных данных пользователя, при необходимости вносит изменения;
- наличие дублей пользователя **(См. слайды [23](#page-22-2)[-27\)](#page-26-1)**

- 
- -
- **При наличии дублей создается заявка в техническую поддержку на объединение личностей.** 
	-
	-
	-
	-
	-
	-
	-
	-
	-
	-
	-
	-
	-
	-
	-

![](_page_15_Picture_35.jpeg)

**После объединения пользователь может проверить успешность входа в систему.** 

#### **Если дубли не найдены в рамках одной образовательной организации, то при создании заявки в ТП указывается, что дубли не были найдены**

![](_page_16_Picture_14.jpeg)

# **Ситуации по авторизации сотрудников, родителей, обучающихся:**

### **Авторизация на страницу выбора подсистемы осуществлена успешно, но при переходе в ЭЖД пользователь видит сообщение:**

![](_page_16_Picture_2.jpeg)

![](_page_16_Picture_4.jpeg)

#### ВХОД ДЛЯ УЧИТЕЛЯ

#### **Пользователю необходимо создать обращение в ТП и указать:**

- ФИО пользователя
- Профиль пользователя (сотрудник, родитель, обучающийся)
- Территорию и наименование образовательной организации
- Скриншот или видео, подтверждающие ошибку
- Устройство, с которого осуществлялся вход (веб-версия или мобильное приложение)
- Действие, после которого возникает ошибка

![](_page_17_Picture_20.jpeg)

# **Ситуации по авторизации сотрудников, родителей и обучающихся**

![](_page_17_Picture_1.jpeg)

#### **Если такая ошибка появляется при входе через мобильное**

# **приложение:**

• Проверьте успешность входа в ЭЖД через веб-версию по ссылке

• Убедитесь, что при входе в мобильное приложение выбираете нужную роль, которая доступна: родитель входит через кнопку **«Вход для родителей»**, обучающийся входит через кнопку

• Если ошибка продолжает появляться, то необходимо создать обращение в ТП и в заявке указать:

- [epos.permkrai.ru](http://epos.permkrai.ru)
- **«Вход для обучающихся»**.
- - ФИО пользователя
	- Профиль пользователя (сотрудник, родитель, обучающийся)
	- Территорию и наименование образовательной организации
	- Скриншот или видео, подтверждающие ошибку
	- Действие, после которого возникает ошибка
	- Параметры мобильного устройства (ОС, обновление, версия)
	- Был или не был успешный вход в ЭЖД через веб-версию

![](_page_17_Picture_14.jpeg)

# **Другие ситуации по отображению данных в системе:**

- **У учителей пропала роль «Классный руководитель»**
- **Ранее были материалы в Библиотеке ЭПОС, которые создавал учитель, а теперь нет**
- **У ребёнка в подсистеме «Контингент»/ЭЖД несколько родителей. У кого из родителей проверять и корректировать данные в подсистеме «Контингент»?**
- **Ранее родитель видел всех своих детей, сейчас видит только одного**
- **Пользователь видит данные другой личности**
- **Если дублей нет в подсистеме «Контингент», но есть в ЭЖД**

#### **Решение:**

#### **Администратор подсистемы «Контингент» проверяет:**

- корректность указанных личных данных пользователя, при необходимости вносит изменения;
- наличие дублей пользователя (**см. слайды [23](#page-22-0)[-27](#page-26-0)**)
	- При наличии дублей создается заявка в ТП на объединение личностей. После объединения пользователь может проверить успешность входа в Систему.
	- При отсутствии дублей в Контингенте в рамках одной ОО, необходимо создать обращение в ТП для их поиска в других ОО

![](_page_18_Picture_14.jpeg)

 $\overline{\mathbb{P}^{\mathcal{C}}_{\mathcal{C}}}$ 

![](_page_19_Picture_27.jpeg)

# **Общие рекомендации по составлению заявки в техническую поддержку**

#### **Любая заявка в техническую поддержку должна содержать:**

- Тема: Ошибка «Пользователь не найден»
- Ученик: Сидоров Петр Иванович (профиль обучающийся)
- Школа: г. Пермь, шк. 1605
- Дата рождения: 01.01.2001
- Почта, использованная для регистрации на Госуслугах: [petrsidorov@pochta.ru](mailto:petrsidorov@pochta.ru)
- ФИО (побуквенная сверка по учётной записи в Госуслугах);
- дата рождения пользователя (ДД.ММ.ГГГГ);
- 
- для сотрудников: почта, с которой регистрировались в РСАА или на Госуслугах (зависит от способа входа); • для обучающихся и родителей: почта, с которой регистрировались на Госуслугах;
- территория и наименование организации;
- профиль пользователя в подсистеме;
- действие, которое необходимо сделать: добавить/удалить указанный профиль, объединить личности или пр;
- скриншот или видео, подтверждающее ошибку.

![](_page_19_Picture_10.jpeg)

#### **Пример заявки:**

Возникает ошибка «Пользователь не найден». Данные в Контингенте сверены, ФИО, ДР и почта совпадают с теми, что указаны на Госуслугах. Скриншоты из Контингента прикладываю. Просьба

проверить, с чем связана ошибка.

![](_page_19_Picture_19.jpeg)

![](_page_20_Picture_10.jpeg)

# **При возникновении ошибки 307, 404, 500, 502...**

# **А также при возникновении непредвиденной ошибки**

Необходимо проверить вход в систему/работу в системе **через 1-2 часа**, так как ошибки указывают на кратковременное ухудшение производительности ЭПОС.

В этот период для устранения ошибок ведутся технические работы совместно с ЦОД (Центром обработки данных).

![](_page_20_Figure_5.jpeg)

- 
- 
- 

![](_page_20_Figure_9.jpeg)

22

**Шаг 1. Убедиться, что отсутствуют проблемы с интернет соединением (открываются другие сайты). Проверить работу ЭПОС через мобильный интернет. Если через мобильный интернет работает, а через проводной - нет, то необходимо обратиться к Интернет-провайдеру. Проверить работу ЭПОС через мобильный интернет. Если через мобильный интернет работает, а через проводной - нет, то необходимо обратиться к Интернет-провайдеру.**

**Шаг 2. Убедиться, что другие ресурсы Пермского края, например, сайт <https://permkrai.ru> доступны в сети интернет. Если другие ресурсы Пермского края не открываются, значит проблема на стороне сайта. Технические службы оперативно реагируют на данные ситуации, необходимо подождать восстановления работы.**

**Шаг 3. Убедиться, что переход осуществляется в подсистему по верному адресу, авторизация происходила через <https://auth-epos.permkrai.ru> и через рекомендуемый браузер (рекомендуется Яндекс Браузер).**

**Шаг 4. Если пункты 1-3 выполнены успешно, то рекомендуем почистить кэш и куки браузера и войти в подсистему через страницу «Инкогнито».**

**Шаг 5. Если продолжаете наблюдать замедление в работе подсистем, нужно оформить обращение в ТП и указать:**

- ФИО пользователя
- Роль пользователя
- Территорию и наименование образовательной организации
- Скриншот или видео, подтверждающие ошибку
- Устройство, с которого осуществлялся вход (Веб-версия или мобильное приложение\*)
- Действие, после которого возникает ошибка

\*Для решения вопроса при авторизации через МП, необходимо также указать ОС устройства, версию ОС, версию МП.

![](_page_21_Picture_14.jpeg)

![](_page_22_Picture_21.jpeg)

# <span id="page-22-1"></span>**Рекомендации по работе в подсистеме «Контингент».**

#### **Типовые ситуации, которые приводят к появлению дублирующих личностей:**

• Сложные фамилии с дефисом, иностранные фамилии, где используются дефисы, пробелы, транскрипция

- 
- Буквы-заменители, например И и Й, Е и Ё и т.д.
- Написания ФИО с ошибками
- Отсутствие дополнительных данных для идентификации личности. Например, даты рождения
- и отчестве

• Обезличенное написание данных, например, «Ааааа» вместо фамилии, или указание только инициалов в имени

![](_page_22_Picture_12.jpeg)

<span id="page-22-0"></span>![](_page_22_Figure_2.jpeg)

<span id="page-22-2"></span>**Личности в Контингенте появляются из данных заявлений ЕСЗ (для обучающихся) или создаются Администратором вручную (для родителей и сотрудников). Некорректное внесение данных и дальнейшее их редактирование может приводить к появлению дублирующих личностей.**

![](_page_23_Picture_8.jpeg)

# **Инструменты в подсистеме «Контингент» для выявления дублей. Мультисортировка.**

 $\overline{a}$ 

Имя

иван

 $\overline{=Q}$ 

### **Шаг 1**

Кликните на первый столбец для сортировки

![](_page_23_Picture_65.jpeg)

![](_page_23_Picture_66.jpeg)

![](_page_23_Picture_67.jpeg)

 $\begin{array}{c|cccc}\n\leftarrow & 1 & 2 & 3 & \rightarrow\n\end{array}$ 

![](_page_23_Picture_7.jpeg)

![](_page_24_Picture_11.jpeg)

# **Инструменты в подсистеме «Контингент» для выявления дублей. Мультисортировка.**

# **Шаг 2**

Зажмите на клавиатуре CTRL.

Кликните на второй столбец для сортировки.

Таблица будет отсортирована в начале по первому и, внутри первого, по второму столбцу.

Можно сортировать сразу по нескольким столбцам.

![](_page_24_Picture_6.jpeg)

![](_page_24_Picture_138.jpeg)

![](_page_24_Picture_139.jpeg)

![](_page_24_Picture_10.jpeg)

![](_page_25_Picture_7.jpeg)

# **Инструменты в подсистеме «Контингент» для выявления дублей. Быстрый поиск**

### **Шаг 1**

Кликните на иконку рядом с названием столбца

![](_page_25_Picture_37.jpeg)

![](_page_25_Picture_38.jpeg)

![](_page_25_Picture_6.jpeg)

![](_page_26_Picture_8.jpeg)

# <span id="page-26-0"></span>**Инструменты в подсистеме «Контингент» для выявления дублей. Быстрый поиск**

### **Шаг 2**

Введите текст в появившееся поле для ввода

<span id="page-26-1"></span>Таблица будет отфильтрована по данному столбцу

![](_page_26_Picture_42.jpeg)

![](_page_26_Picture_43.jpeg)

![](_page_26_Picture_7.jpeg)

28

## **Заявка на объединение личностей должна содержать:**

- ФИО пользователя, дубли личностей которого будут объединяться;
- дата рождения (ДД.ММ.ГГГГ) пользователя, дубли личностей которого будут объединяться;
- роль пользователя, дубли личностей которого будут объединяться, в данной организации (сотрудник, родитель, обучающийся);
- территория и наименование организации;
- на карточку личности и/или профиля в подсистеме «Контингент») на личность в подсистеме Контингент). Дубль личности (указать ссылку на карточку личности

• Прошу перенести данные с личности (указать ФИО полностью, дату рождения, ссылку (указать ФИО полностью, дату рождения, ссылку на карточку личности и/или профиля и/или профиля в подсистеме Контингент, с которой переносятся данные) удалить.

![](_page_27_Picture_13.jpeg)

![](_page_27_Picture_14.jpeg)

## **Если дубль выявлен, необходимо оформить обращение на объединение дублей в подсистеме «Контингент».**